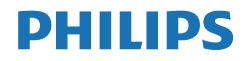

Momentum

559M1

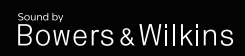

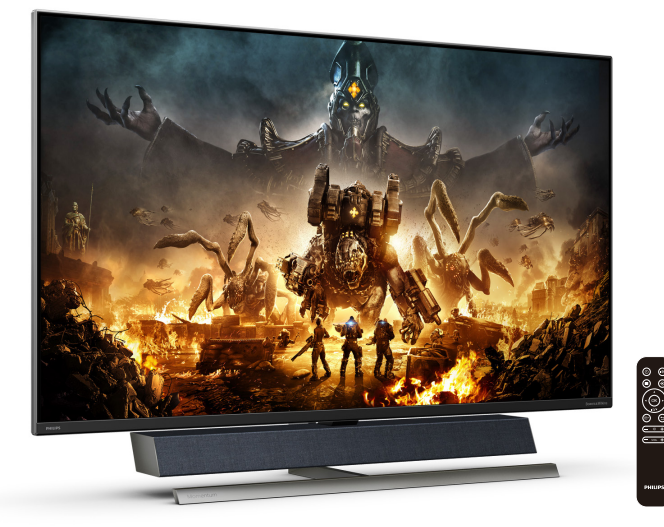

## <www.philips.com/welcome>

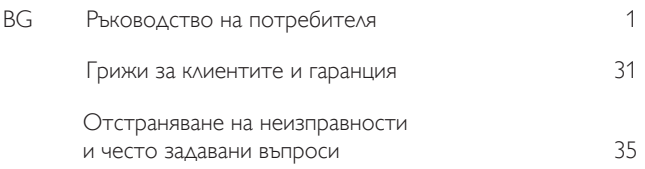

## Съдържание

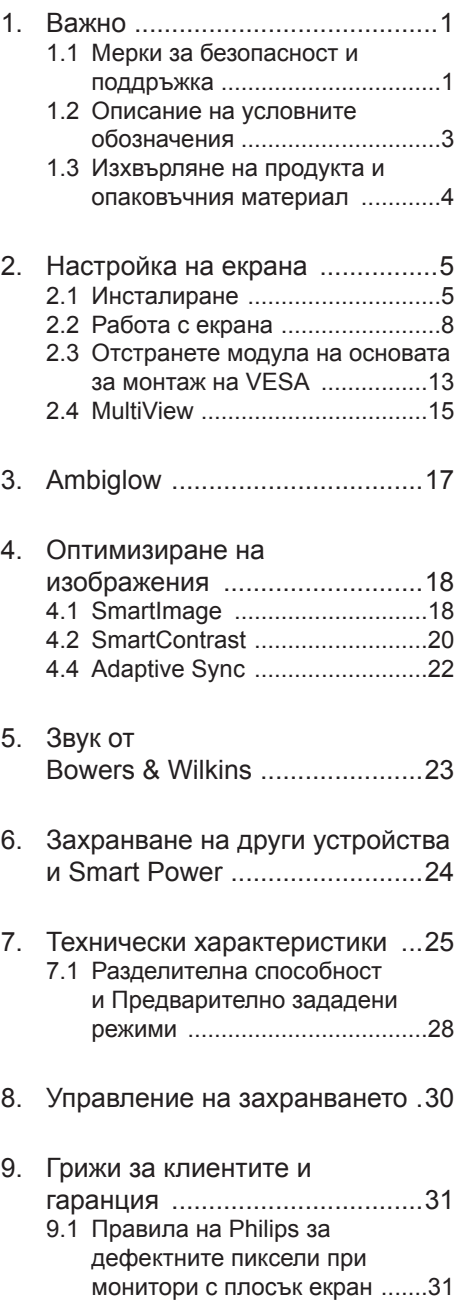

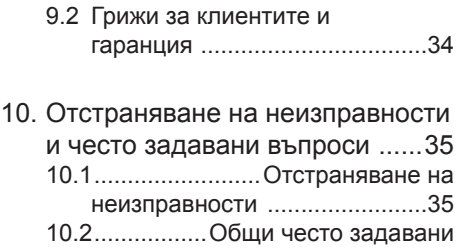

въпроси  [...................................37](#page-38-0) [10.3................](#page-41-0)Въпроси и отговори за

Multiview [.................................40](#page-41-0)

## <span id="page-2-1"></span><span id="page-2-0"></span>**1. Важно**

Това електронно ръководство на потребителя е предназначено за всички, които използват екрани на Philips. Отделете необходимото време, за да прочетете ръководството на потребителя преди да използвате екрана. То съдържа важна информация и бележки относно работата на Вашия екран.

Гаранцията на Philips важи, ако изделието се използва по предназначение, в съответствие с инструкциите за експлоатация и след представяне на оригиналната фактура или касова бележка, на която е посочена датата на покупка, името на доставчика и модел и производствен номер на изделието.

### **1.1 Мерки за безопасност и поддръжка**

## **Предупреждения**

Използването на команди, настройки и процедури, различни от описаните в тази документация, могат да причинят токов удар и/или механични щети.

Прочетете и следвайте указанията при свързване и използване на компютърния монитор.

## **Експлоатация**

- Пазете монитора от пряка слънчева светлина, силно осветление и други източници на топлина. Продължителното излагане на такива влияния може да доведе до обезцветяване и повреда на монитора.
- Дръжте дисплея далеч от грес и масла. Те може да повредят пластмасовия корпус на дисплея и да анулират гаранцията.
- Отстранете всички предмети, които биха могли да попаднат

във вентилационните отвори или да попречат на електрониката на монитора да се охлажда.

- Не запушвайте вентилационните отвори на корпуса.
- При избора на място за монитора, осигурете лесен достъп до щепсела и контакта.
- Ако изключвате монитора чрез изваждане на захранващия кабел за променлив или прав ток, за нормална експлоатация изчакайте 6 секунди, преди да включите отново кабела.
- Използвайте винаги стандартния захранващ кабел, доставен от Philips. Ако захранващият кабел липсва, обърнете се към местния сервизен център. (Вижте информацията за контакт с обслужване на клиента, включена в ръководството с важна информация.)
- Работете при посоченото захранване. Уверете се, че използвате монитора само с посоченото захранване. Използването на неправилно напрежение ще причини неизправност и може да доведе до пожар или токов удар.
- Защитете кабела. Не дърпайте или огъвайте захранващия кабел и сигналния кабел. Не поставяйте монитора или други тежки предмети върху кабелите. Ако са повредени, кабелите може да причинят пожар или токов удар.
- Не подлагайте монитора на силни вибрации или удари по време на работа.
- За да избегнете евентуални щети, например обелване на панела от рамката, уверете се, че мониторът не е наклонен надолу на повече от -5 градуса. Ако максималният

ъгъл за наклон надолу от -5 градуса е надвишен, щетите върху монитора няма да бъдат покрити от гаранцията.

- Не удряйте и не изпускайте монитора при работа или транспортиране.
- Портът USB Type-C може да се свързва само към посоченото оборудване с огнеупорен корпус в съответствие с IEC 62368-1 или IEC 60950-1.
- Ако е снабден с тришифтов шепсел на захранващия кабел, включете кабела в заземен трищифтов контакт. Не деактивирайте заземителния щифт на захранващия кабел, например чрез прикрепване на двущифтов адаптер. Заземеният щифт е от голяма важност за безопасността.
- Прекомерната употреба на монитора може да доведе до дискомфорт на очите. Препоръчва се по-скоро да да правите кратки почивки често отколкото по-дълги почивки по-рядко. Например, 5-10 минутна пауза след 50-60 минути продължително използване на екрана е по-добро в сравнение с 15-минутна почивка на всеки два часа. Опитайте се да предпазите очите си от напрежение по време на използване на екрана продължително време като направите следното:
	- • Гледайте в точки на различни разстояния след дълго фокусиране на екрана.
	- Мигайте често докато работите.
	- • Затворете очите си и правете кръгове, за да се отпуснете.
	- Позиционирайте екрана на подходяща височина и ъгъл според Вашата височина.
- Регулирайте яркостта и контраста до подходящото ниво.
- Регулирайте околната светлина, така че да наподобява яркостта на Вашия екран. Избягвайте флуоресцентно осветление и повърхности, които не отразяват прекалено много светлина.
- Обърнете се към лекар, ако симптомите Ви не изчезнат.

### **Поддръжка**

- За да предпазите монитора от повреда, не оказвайте прекалено голям натиск на LCD панела. Когато местите монитора, хващайте го за корпуса, не повдигайте монитора с ръце или пръсти хващайки го за LCD панела.
- Почистващи препарати на нефтена основа може да повредят пластмасовите части и да анулират гаранцията.
- Извадете захранващия кабел на монитора, ако няма да го използвате продължително време.
- Изключете монитора от мрежата, когато се налага да го почистите с леко навлажнено парче плат. Екранът може да се почиства със сухо парче плат при изключено захранване. Никога не използвайте органични разтворители, алкохол или разтворители на амонячна основа за почистване на монитора.
- За да избегнете риска от токов удар или трайна повреда на комплекта, не допускайте прах, дъжд, вода или прекалено влажна среда.
- Ако мониторът се намокри, избършете го с парче сух плат колкото е възможно по-скоро.
- Ако в монитора попадне чуждо тяло или вода, веднага го изключете и извадете захранващия кабел от контакта. След това отстранете

<span id="page-4-0"></span>чуждото тяло или водата и изпратете монитора в сервизния център.

- Не съхранявайте и не използвайте монитора на места с повишена топлина, пряка слънчева светлина или при прекалено ниска температура.
- За да поддържате монитора в добро състояние и за дългосрочна употреба, използвайте монитора на място, което отговаря на следните изисквания за температура и влажност.
	- Температура: 0-40°С 32-104°F
	- Влажност: 20-80% относителна влажност

### **Важна информация за прегаряне/ образ "призрак"**

- Когато оставяте компютъра без надзор, винаги активирайте движещ се скрийнсейвър. Винаги активирайте програма за периодично опресняване на екрана на монитора при показване на статично съдържание. При непрекъснато продължително показване на неподвижни или статични изображения може да се получи "прегаряне", познато също като "остатъчен образ" или изображение "призрак".
- "Прегаряне", "остатъчен образ" или изображение "призрак" това е добре познат феномен за технологията за LCD панелите. В повечето случаи това "прегаряне", "остатъчен образ" или "образ призрак" ще изчезнат постепенно с времето след изключване на захранването.

### **<sup>1</sup>** Предупреждение

Ако не активирате скрийнсейвър или ако не използвате приложение за периодично опресняване на екрана, възможно е да наблюдавате симптоми на "прегаряне", силен "остатъчен образ" или "образ призрак", които не изчезват и не могат да бъдат поправени. Тази повреда не се покрива от гаранцията.

### **Сервизно обслужване**

- Капакът трябва да се отваря само от квалифициран сервизен персонал.
- Ако за ремонта или сглобяването е необходим някакъв документ, свържете се с местния сервизен център. (Вижте информацията за контакт с обслужване на клиента, включена в ръководството с важна информация.)
- За информация за транспортиране, вижте "Технически спецификации".
- Не оставяйте монитора в автомобил/багажник, изложен на директна слънчева светлина.

## **Забележка:**

Консултирайте се със сервизен техник, ако мониторът не работи нормално или не знаете какво да предприемете след изпълнение на инструкциите в това ръководство.

### **1.2 Описание на условните обозначения**

Условните обозначения в този документ са описани по-долу.

#### **Забележки, сигнали за внимание и предупреждения**

В цялото ръководство определени части от текста може да бъдат придружени от икона и да са написани с получер шрифт или курсив. Тези части съдържат забележки, сигнали за внимание или предупреждения. Използват се както следва:

### **Забележка**

Тази икона показва важна информация и съвети, които помагат за по-добро използване на компютърната система.

#### <span id="page-5-0"></span>**Внимание**

Тази икона показва полезна информация за избягване на потенциална повреда на хардуера или загуба на данни.

### **Предупреждение**

Тази икона показва възможност за нараняване и посочва как да избегнете проблема.

Някои предупреждения могат да се появяват в други формати и може да не са придружени от икона. В такива случаи конкретното представяне на предупреждението се изисква от съответния регулаторен орган.

## **1.3 Изхвърляне на продукта и опаковъчния материал**

### **Отпадъци от електрическо и електронно оборудване - WEEE**

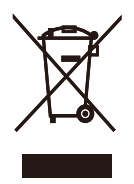

This marking on the product or on its packaging illustrates that, under European Directive 2012/19/EU governing used electrical and electronic appliances, this product may not be disposed of with normal household waste. You are responsible for disposal of this equipment through a designated waste electrical and electronic equipment collection. To determine the locations for dropping off such waste electrical and electronic, contact your local government office, the waste disposal organization that serves your household or the store at which you purchased the product.

Your new Display contains materials that can be recycled and reused. Specialized

companies can recycle your product to increase the amount of reusable materials and to minimize the amount to be disposed of.

All redundant packing material has been omitted. We have done our utmost to make the packaging easily separable into mono materials.

Please find out about the local regulations on how to dispose of your old Display and packing from your sales representative.

Taking back/Recycling Information for **Customers** 

Philips establishes technically and economically viable objectives to optimize the environmental performance of the organization's product, service and activities.

From the planning, design and production stages, Philips emphasizes the important of making products that can easily be recycled. At Philips, end-of-life management primarily entails participation in national take-back initiatives and recycling programs whenever possible, preferably in cooperation with competitors, which recycle all materials (products and related packaging material) in accordance with all Environmental Laws and taking back program with the contractor company.

Your display is manufactured with high quality materials and components which can be recycled and reused.

To learn more about our recycling program please visit

[http://www.philips.com/a-w/about/](http://www.philips.com/a-w/about/%20sustainability.html) [sustainability.html](http://www.philips.com/a-w/about/%20sustainability.html)

# <span id="page-6-1"></span><span id="page-6-0"></span>**2. Настройка на екрана**

## **2.1 Инсталиране**

## **1 Разопаковане**

1. Отворете горния капак и извадете щипките в долната част на опаковката.

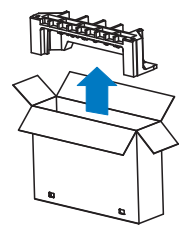

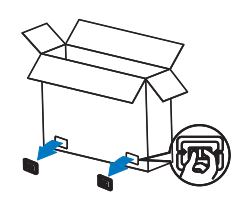

2. Отстранете горната опаковка.

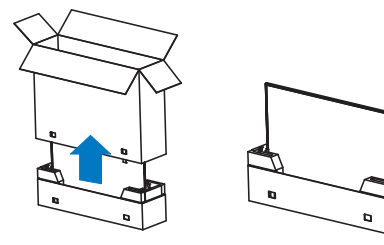

3. Повдигнете нагоре дисплея от възглавницата на опаковката, както е показано на изображението подолу.

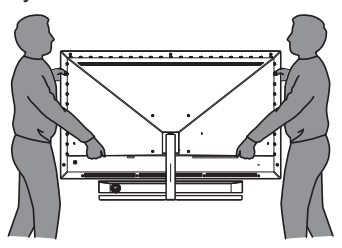

## **Предупреждение**

- Този дисплей е тежък, така че са необходими двама души за да го повдигнат.
- Не натискайте панела, за да избегнете евентуална случайна повреда.

## **2 Съдържание на пакета**

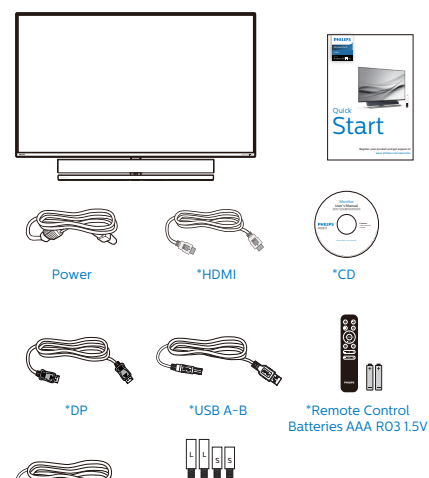

\*Различно според региона.

\*USB C-C

\*Батерия: цинк-въглеродна AAA . R03 1,5V

Il mount screw with spacer  $Lx2, Sx2$ 

## **3 Предотвратяване на преобръщане**

Когато използвате дисплея, закрепете LCD екрана към стена с помощта на кабел или верига, които могат да поддържат теглото на монитора, за да се предотврати падането на монитора.

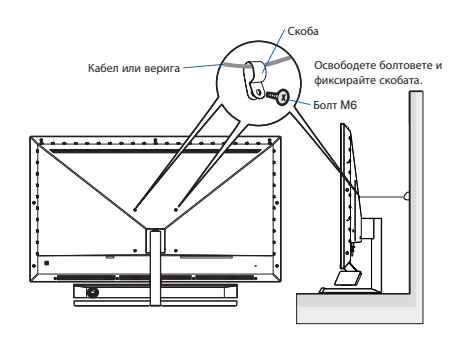

#### **4 Свързване към компютър**

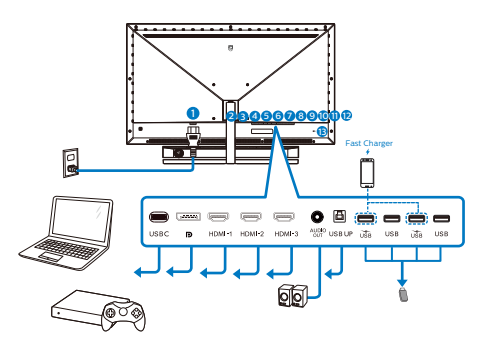

#### USB hub

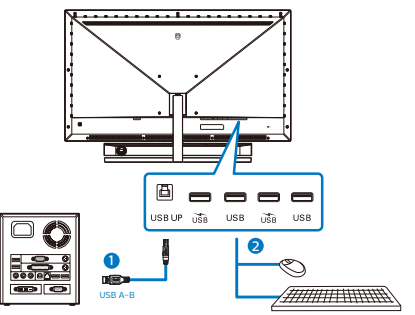

- 1. Вход за променлив ток
- 2. USB C
- 3. Displayport вход
- 4. HDMI-1 вход
- 5. HDMI-2 вход
- 6. HDMI-3 вход
- 7. Аудио изход
- 8. USB UP
- 9. USB низходящ поток/USB зарядно устройство
- 10. USB низходящ поток
- 11. USB низходящ поток/USB зарядно устройство
- 12. USB низходящ поток
- 13. Заключващ механизъм против кражба Kensington

#### **Свързване с компютър**

- 1. Свържете добре захранващия кабел в задната част на дисплея.
- 2. Изключете компютъра и извадете захранващия му кабел.
- 3. Свържете кабела за сигнал на дисплея към видеоконектора от задната страна на вашия компютър.
- 4. Включете захранващия кабел на вашия компютър и дисплея в близка електрическа розетка.
- 5. Включете своя компютър и дисплея. Ако дисплеят покаже образ, инсталирането е завършено.

### **5 USB концентратор**

За изпълнение на международните енергийни стандарти, USB концентраторите/портовете на този дисплей са забранени по време на режими В готовност и Изключен.

Свързаните USB устройства няма да работят в това състояние.

За да поставите USB функцията в състояние ВКЛ., отидете в екранното меню, след което изберете USB режим на готовност и го превключете на състояние ВКЛ.

### **6 USB зареждане устройство**

Този дисплей има USB портове, които поддържат стандартно захранване, включително някои с функция за зареждане през USB (идентифицирани с икона за захранване USB). Можете да използвате тези портове за зареждане на Вашия смартфон или например за захранване на външен твърд диск. Дисплеят трябва да е включен непрекъснато, за да можете да използвате тази функция.

Някои избрани екрани Philips може да не са в състояние да захранят или заредят Вашето устройство, когато то е в режим Заспиване/ В готовност (мигащ червен LED индикатор на захранването). В такъв случай, влезте в екранното меню и изберете USB режим на готовност, след което включете функцията (по подразбиране е ИЗКЛ). По този начин USB захранването и функциите за зареждане/b готовност ще са активни, дори и когато мониторът е в режим на заспиване.

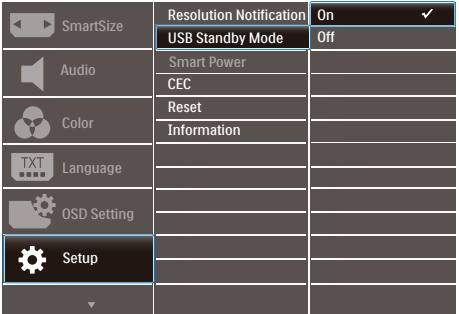

### **Бележка**

Ако изключите своя монитор с бутона за включване и изключване в даден момент, всички USB портове ще се изключат.

### **Внимание:**

Безжични устройства с USB 2.4Ghz, като например безжична мишка, клавиатура и слушалки, може да имат интерференция с USB3.2 или повисока версия, както и високоскоростни сигнални устройства, които може да намалят ефективността на радиопредаването. Ако това се случи, пробвайте следващите методи, за да спомогнете за намаляване на ефекта на интерференцията.

- Опитайте да държите USB2.0 приемателите далеч от USB3.2 или по-висока версия на порта за свързване.
- Използвайте стандартен удължител за USB кабел или USB хъб за увеличаване на пространството между безжичния приемател и USB3.2 или по-високата версия на порта за свързване.

### <span id="page-9-0"></span>**7 Дистанционното управление се захранва с две 1,5V батерии тип AAA.**

За инсталиране или смяна на батериите:

- 1. Натиснете, след което плъзнете капака, за да го отворите.
- 2. Подравнете батериите според индикациите (+) и () в отделението за батерии.
- 3. Поставете обратно капака.

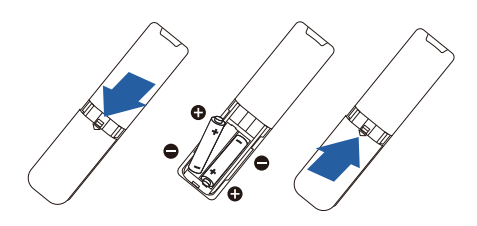

## **Бележка**

При неправилно използване на батериите може да протекат или да се взривят. Следвайте тези инструкции:

- Поставете батерии от тип AAA, като символите (+) и (-) на батериите трябва да съвпадат със символите (+) и (-) на отделението за батерии.
- Не смесвайте различни типове батерии.
- Не комбинирайте нови и стари батерии. Това може да съкрати живота на батериите или да доведе до протичането им.
- Отстранете изтощените батерии незабавно, за да предотвратите протичането им в отделението за батерии. Не докосвайте киселината от батериите, защото може да нарани кожата Ви.
- Ако не възнамерявате да използвате дистанционното управление продължително време, отстранете батериите.

## **2.2 Работа с екрана**

### **1 Описание на бутоните за управление**

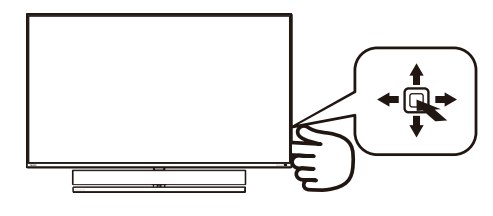

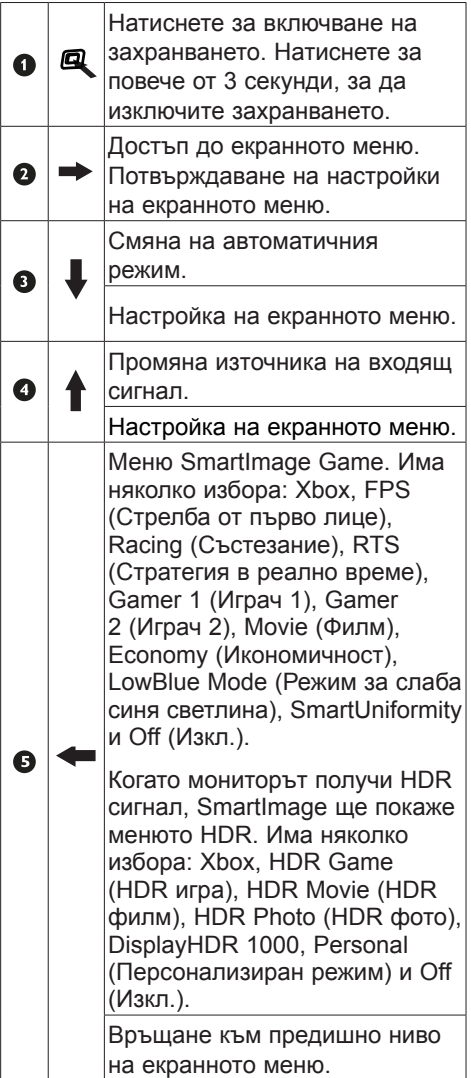

## **2** Описание на бутоните на дистанционното управление

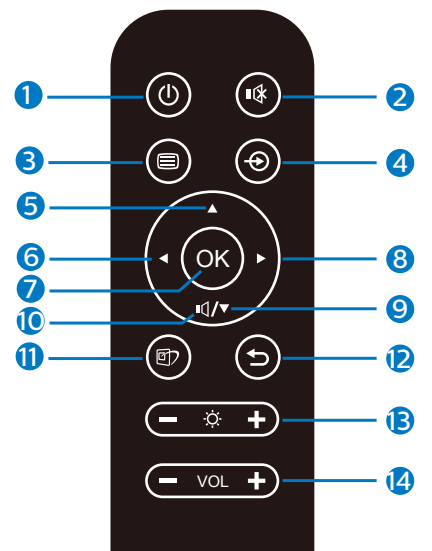

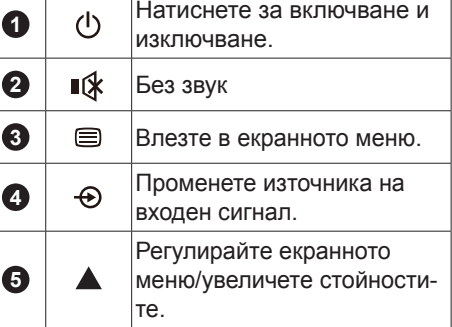

**PHILIPS** 

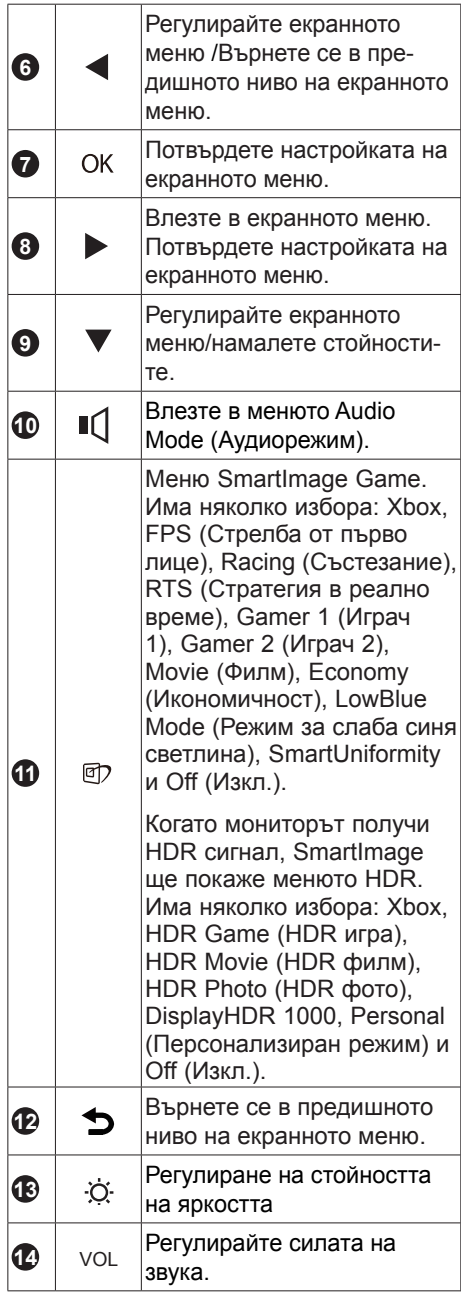

## **3 EasyLink (CEC)**

### Какво е това?

HDMI е единичен кабел за пренос на картинен и аудио сигнал от Вашите устройства до монитора, който Ви помага да избегнете прекалено многото кабели. Той пренася некомпресиран сигнал и гарантира най-високото качество от източника до екрана. Свързаните чрез HDMI монитори с Philips EasyLink (CEC) Ви дават възможност да управлявате функциите на множество свързани устройства с едно дистанционно управление. Насладете се на висококачествена картина без хаос или бъркотия.

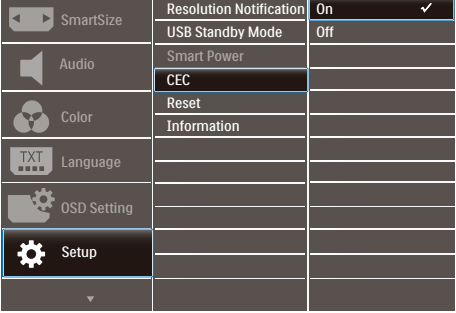

Как да разрешите EasyLink (CEC)

- 1. Свържете устройство, съвместимо с HDMI-CEC чрез HDMI.
- 2. Конфигурирайте правилно устройството, свъместимо с HDMI-CEC.
- 3. Включете EasyLink(CEC) на този дисплей като превключите надясно, за да влезете в екранното меню.
- 4. Изберете [Setup] (Инсталиране) > [CEC].
- 5. Изберете [On] (Вкл.), след което потвърдете избора.
- 6. Сега можете да включите и изключите своето устройство и този дисплей с помощта на едно и също дистанционно управление.

## **Забележка**

- 1. Устройството, съвместимо с EasyLink, трябва да бъде включено и избрано като източник.
- 2. Philips не гарантира 100% оперативна съвместимост с всички HDMI CEC устройства.

#### **4 Описание на екранното меню**

#### **Какво е екранно меню?**

Екранното меню е функция, налична във всички LCD екрани на Philips. Тя позволява на крайния потребител директно да настройва екрана или да избира негови функции от прозорец с инструкции върху самия екран. По-долу е показан лесен за използване екранен интерфейс:

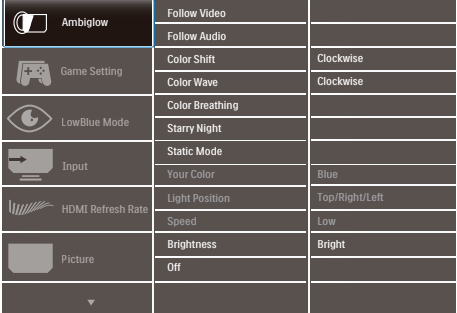

### **Основни и лесна разбираеми инструкции върху клавишите за управление**

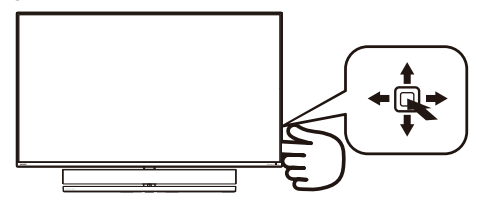

За достъп до екранното меню на този дисплей Philips, просто използвайте единичния бутон за превключване на гърба на дисплея. Единичният бутон работи като джойстик. За да преместите курсора, просто превключвайте бутона в четирите посоки. Натиснете бутона, за да изберете желаната опция.

#### **Екранното меню**

По-долу е даден общ преглед на структурата на екранното меню. Той може да послужи за справка при преминаване през различните настройки.

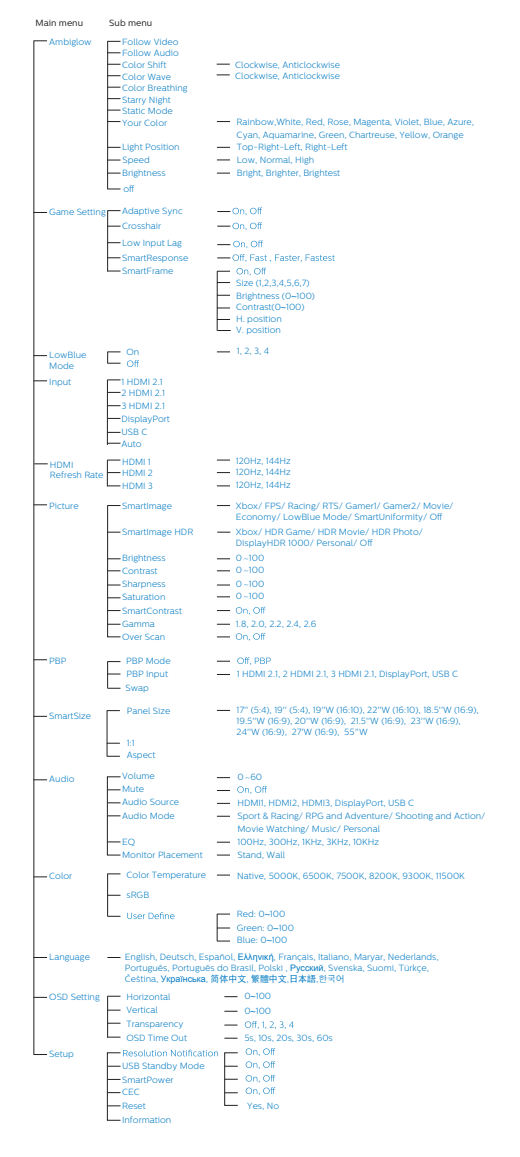

## **Бележка**

Xbox: Преминете на следващото ниво на геймърско изживяване докато играете Xbox игри. Можете също да управлявате свързаната Xbox конзола с помощта на дистанционното управление.

### **5 Информация за разделителната способност**

Този екран е проектиран да работи оптимално при основната си разделителна способност от 3840 x 2160. Когато екранът е включен на различна разделителна способност, на екрана се показва предупреждение: Използвайте 3840 x 2160 за най-добри резултати.

Показването на съобщението за присъща разделителна способност може да се деактивира от Настройки в екранното меню.

## **6 Физическа функция**

### **Наклон**

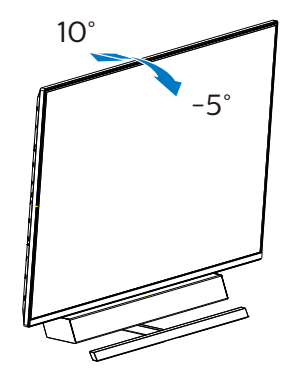

### **7 Идеално положение за оптимално акустично представяне**

За оптимално акустично представяне при монтаж на монитора върху маса, уверете се, че екранът не е анклонен и корпусът на високоговорителя е насочен напред, успоредно на масата.

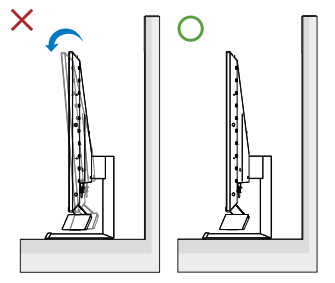

## <span id="page-14-0"></span>**2.3 Отстранете модула на основата за монтаж на VESA**

Преди да започнете да демонтирате основата на екрана, следвайте инструкциите по-долу, за да избегнете евентуална повреда или нараняване.

1. Поставете екрана с лицевата страна надолу върху гладка повърхност. Внимавайте да не надраскате или повредите екрана. Използвайте отвертка, за да повдигнете капака на пантата.

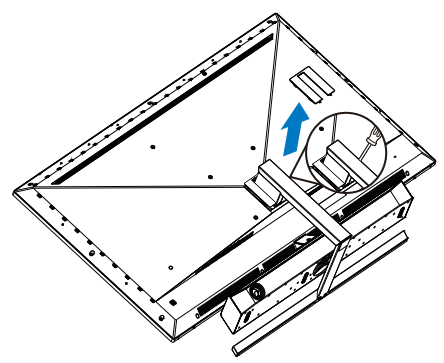

2. Разхлабете монтажните болтове, след което отстранете основите от дисплея.

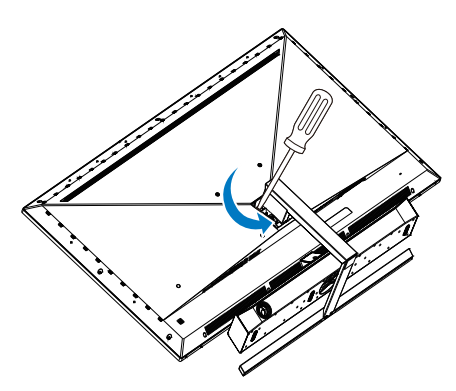

3. Покрийте отново капака на пантата.

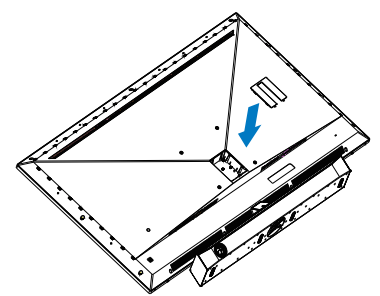

4. Заради дизайна на гърба на дисплея, уверете се, че сте закрепили с 4 гайки (предоставени в кутията) преди да монтирате конзолата на стойката за стена.Над капака на пантата.

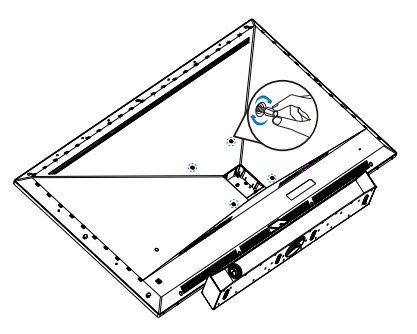

## **Забележка**

Екранът поддържа използване на монтажен интерфейс, съвместим с VESA, размери 200 мм x 200 мм. Монтажен болт VESA M6. Винаги се свързвайте с производителя относно стенен монтаж.

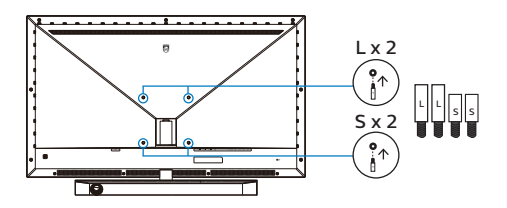

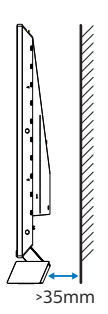

### **Съвети относно позициониране**

- Позиционирайте дисплея, където върху екрана няма пряка слънчева светлина.
- Условия на приглушена светлина в стаята за най-добри резултати при ефект Ambiglow.
- За оптимално акустично представяне при стенен монтаж на монитора, уверете се, че корпусът на високоговорителя е на разстояние най-малко 35 mm от стената.

## **Внимание**

Стенният монтаж на дисплея изисква специални усилия и трябва да се извърши от квалифициран персонал.

Стенният монтаж на дисплея трябва да отговоаря на стандартите за безопасност според теглото на екрана.

Също така прочетете инструкциите за безопасност преди позициониране на дисплея.

Philips не носи отговорност за неправилен монтаж или монтаж, който води до злополука или нараняване.

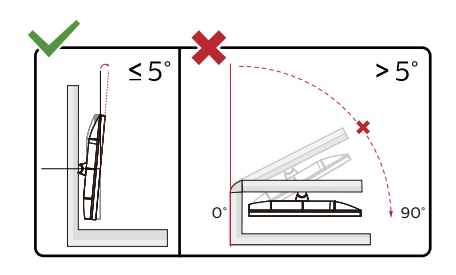

\* Дизайнът на дисплея може да се различава от този на илюстрациите.

## Предупреждение

- За да избегнете евентуални щети по екрана, като обелване на панела, уверете се, че мониторът не е наклонен на повече от -5 градуса надолу.
- Не натискайте екрана, докато регулирате ъгъла на монитора. Хващайте само рамката.

## <span id="page-16-0"></span>**2.4 MultiView**

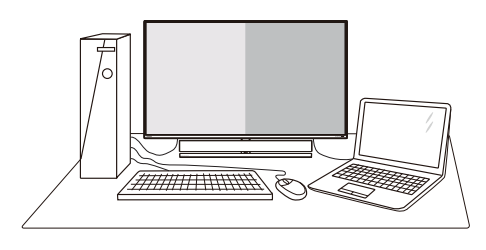

## **1 Какво е това?**

Multiview дава възможност за активно разнообразно свързване и преглед, така че да можете да работите с много устройства, поставени едно до друго, едновременно (като компютър и ноутбук). По този начин се улеснява изпълнението на множество сложни задачи едновременно.

## **2 Защо ми е необходимо това?**

С MultiView дисплея на Philips с ултра висока разделителна способност можете да се наслаждавате на свят от възможности за свързване по удобен начин в офиса или в дома Ви. С този дисплей можете лесно да ползвате много източници на съдържание на един единствен екран. Например: Искате да държите под око новинарски видео канали на живо в малкия прозорец, докато работите върху най-новия си блог или може би искате да редактирате Excel файл от Вашия Ultrabook, докато сте в защитената фирмена intranet мрежа, за да получите достъп до файлове от работния плот.

### **3 Как да включа MultiView с екранното меню?**

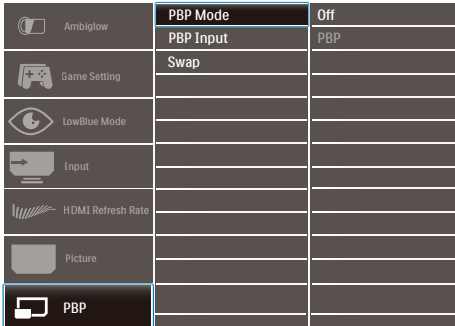

- 1. Превключете надясно, за да влезете в екранното меню.
- 2. Превключете нагоре или надолу, за да изберете основното меню [PBP], след това превключете надясно, за да потвърдите.
- 3. Превключете нагоре или надолу, за да изберете основното меню [PBP Mode] , след което превключете надясно.
- 4. Превключете нагоре или надолу, за да изберете[PBP], след което превключете надясно.
- 5. Сега можете да се движите назад, за да зададете [PBP Mode], [PBP Input] или [Swap] (Размяна).
- 6. Превключете надясно, за да потвърдите своя избор.

### **4 MultiView в екранното меню**

[PBP]: Picture by Picture (Картина по картина)

Отворете подпрозорец до друг източник на сигнал.

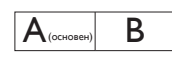

Когато втори източник не е открит:

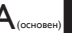

## **A** Note

В горната и долната част на екрана се показва черна лента за правилните пропорции, когато режимът е PBP. If you expect to see full screen side by side, adjust your devices resolution as pop up attention resolution, and make sure graphic card's resolution is set to '1920 x 2160 at 60Hz'.

[PBP Input] (PBP вход): Има четири различни видео източници, които можете да изберете като втори източник за дисплея:[1 HDMI 2.1], [2 HDMI 2.1], [3 HDMI 2.1],[DisplayPort],[USB C],.

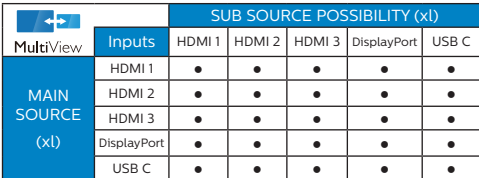

[Swap] (Смяна): Основния източник на картината и втория източник се сменят на дисплея.

Смяна на източник A и B в режим [PBP]:

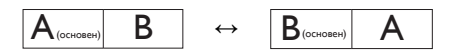

Оff (Изкл.): Спиране на функцията MultiView.

**Забележка** Когато използвате функцията SWAP (РАЗМЯНА), видео- и аудиоизточникът ще се сменят едновременно.

# <span id="page-18-1"></span><span id="page-18-0"></span>**3. Ambiglow**

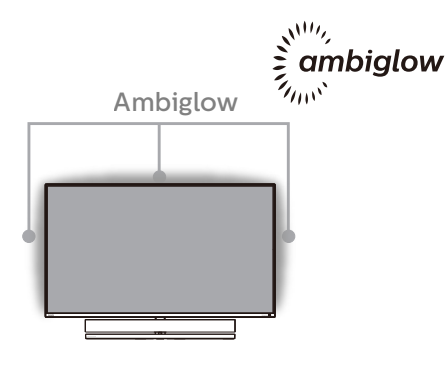

## **Какво представлява?**

Ambiglow добавя ново измерение към Вашето зрително изживяване. Иновативният Ambiglow процесор постоянно регулира цвета и яркостта на светлината, за да отговаря тя на образа на екрана. Независимо дали играете игри или гледате филми, Philips Ambiglow предлага уникално и всепоглъщащо зрително изживяване.

## **2** Как работи?

Препоръчва се да замъглите осветлението в стаята за максимален ефект. Уверете се, че Ambiglow е в режим "on" (вкл.). Пуснете филм или играйте игра на компютъра си. Мониторът ще реагира с подходящите цветове като създава ефект на ореол, напасвайки като цяло изображението на екрана. Можете също така да изберете ръчно Bright (Ярко), Brighter (По-ярко), Brightest (Най-ярко) или изключете функцията ambiglow в зависимост от предпочитанията Ви, което спомага за намаляване на умората на очите при продължителна употреба.

## **В Как се разрешава Ambiglow?**

Функцията Ambiglow може да бъде избрана от екранното меню чрез натискане на десния бутон за изобр и натискане на десния бутон отново, за да потвърдите избора си:

- 1. Натиснете правилняи бутон.
- 2. За изключване на Ambiglow или избор на [Следвай видео], [Следвай звук], [Отместване на цветовете], [Цветова вълна], [Пулсиране на цветовете], [Звездна нощ], [Статичен режим], [Ваш цвят], [Позиция на светлината], [Скорост], [Яркост], [Изкл.].

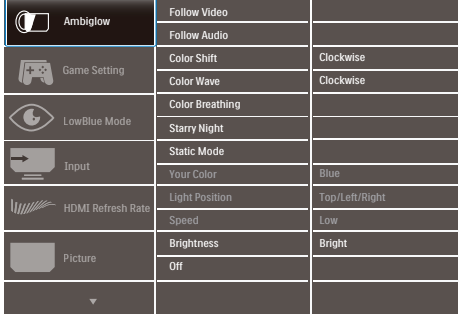

## <span id="page-19-1"></span><span id="page-19-0"></span>**4. Оптимизиране на изображения**

## **4.1 SmartImage**

## **1 Какво е това?**

SmartImage (Интелигентно изображение) съдържа предварително конфигурирани настройки за оптимизиране на образа при различни видове съдържание, като яркостта, контраста, цвета и остротата се настройват автоматично и динамично в реално време. Независимо дали работите с текстови приложения, показвате изображения или гледате видео, Philips SmartImage (Интелигентно изображение на Philips) Ви предоставя великолепно оптимизирана производителност на LCD екрана.

## **2 Защо ми е необходимо това?**

Вие искате екран, който показва оптимално любимото Ви съдържание. Софтуерът SmartImage (Интелигентно изображение) динамично настройва яркостта, контраста, цвета и остротата в реално време, за да подобри зрителното Ви изживяване.

## **3 Как работи?**

SmartImage (Интелигентно изображение) е уникална ултра модерна технология на Philips, която анализира съдържанието, показано на Вашия екран. Въз основа на избрания от Вас сценарий, SmartImage (Интелигентно изображение) подобрява контраста, цвета, наситеността на цвета и рязкостта на изображенията за максимално високо качество - всичко това в реално време, с натискане на един единствен бутон.

## **4 Как се активира SmartImage?**

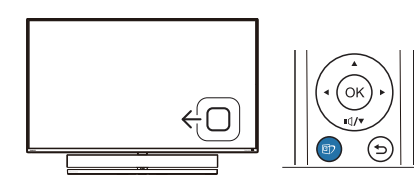

- 1. Превключете наляво, за да стартирате SmartImage (Интелигентно изображение) на екрана.
- 2. Превключете нагоре или надолу за избор между режимите smartImage.
- 3. Екранното меню на SmartImage (Интелигентно изображение) ще остане на екрана в продължение на 5 секунди. Можете също така да превключите надясно, за да потвърдите.

Има няколко избора:Xbox, FPS, Racing (Състезание), RTS, Gamer 1 (Играч 1), Gamer 2 (Играч 2), Movie (Филм), Economy (Икономичност),LowBlue Mode (Слаба синя светлина), SmartUniformity и Off (Изкл.).

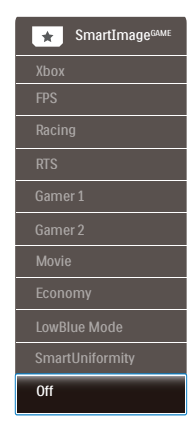

• Xbox: Преминете на следващото ниво на геймърско изживяване докато играете Xbox игри. Можете също да управлявате свързаната Xbox конзола с помощта на дистанционното управление.

- FPS: За игри от типа FPS (Стрелба от първо лице). Подобрява нивото на черното за тъмни теми.
- Racing (Състезание): За игри със състезания. Предоставя най-бързо време за отговор и най-добра наситеност на цветовете.
- RTS: За игри RTS (Стратегия в реално време), част, избрана от потребителя, може да се открои за RTS игри (посредством SmartFrame). Качеството на картината може да бъде настроено за откроената част.
- Gamer 1 (Геймър 1): Предпочитанията на потребителя за запазени като Gamer 1 (Геймър 1).
- Gamer 2 (Геймър 2): Предпочитанията на потребителя за запазени като Gamer 2 (Геймър 2).
- Movie (Филм): Оптимизирана осветеност, наситени и дълбоки цветове, динамичен контраст и детайли остри като бръснач за показване на всички детайли, дори и в най-тъмните места във видео съдържанието, без избледняване на цветовете в по-ярките области, като се поддържат динамични, естествени стойности за постигане на максимално добро качество.
- Economy (Икономичност): В този профил яркостта и контраста се оптимизират, заедно със задното осветяване за правилно показване на офис приложения, които използвате всеки ден и по-ниска консумация на енергия.
- LowBlue Mode (Слаба синя светлина): LowBlue Mode (Слаба синя светлина) за продуктивност, която не товари очите. Изследванията показват, че ултравиолетовите лъчи могат да увредят зрението. Късите вълни от лъчите синя светлина

могат да увредят очите Ви и с времето зрението Ви. Разработена за Вашето благосъстояние, настройката на Philips LowBlue Mode (Слаба синя светлина) използва интелигентна софтуерна технология за намаляване на вредните къси вълни синя светлина.

- SmartUniformity: Колебанията в яркостта в различни части на екрана са често срещано явление сред LCD екраните. Типична еднаквост се измерва около 75-80%. С активирането на функция Philips SmartUniformity, уеднаквяване на дисплея се увеличава до над 95%. Това възпроизвежда по-последователно и истинско изображение.
- Off (Изкл.): Няма оптимизация от SmartImage (Интелигентно изображение).

Когато този дисплей получи HDR сигнал от свързаното устройство, изберете режим на изображение, който найдобре отговаря на Вашите нужди.

Има няколко избора:Xbox, HDR Game (HDR игра), HDR Movie (HDR филм), HDR Photo (HDR фото), DisplayHDR 1000, Personal (Персонализиран режим) и Off (Изкл.).

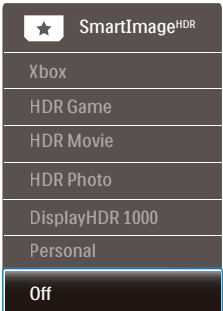

**• Xbox:** Преминете на следващото ниво на геймърско изживяване докато играете Xbox игри. Можете

<span id="page-21-0"></span>също да управлявате свързаната Xbox конзола с помощта на дистанционното управление.

- **• HDR Game (HDR игра)** Идеална настройка за оптимизиране за игра на видеоигри. С по-ярко бяло и по-тъмно черно, сцената от играта е ярка и разкрива повече подробности, лесно разпознава враговете, които се крият в тъмния ъгъл и сенките.
- **• HDR Movie (HDR филм):** Идеална настройка за гледане на HDR филм. Осигурете по-добър контраст и яркост за по-реалистично и всепоглъщащо зрително преживяване.
- **• HDR Photo (HDR снимка):** Подобряване на червено, зелено и синьо за реалистични визуализации.
- DisplayHDR 1000: Спазва стандарта VESA DisplayHDR 1000.
- **• Personal (Персонализиран режим):** Персонализирайте наличните настройки в картинното меню.
- **• Off (Изкл.):** Няма оптимизация от SmartImage HDR.

## **Забележка**

За изключване на HDR функцията забранете от входно устройство и съдържанието му.

Ако HDR настройките на входното устройство и на монитора не съвпадат, възможни са неудовлетворителни изображения.

## **4.2 SmartContrast**

## **1 Какво е това?**

Уникална технология, която динамично анализира показаното съдържание и автоматично оптимизира контраста на екрана за постигане на максимална яснота на образа и зрителна наслада, като се усилва задното осветяване за получаване на по-ясни, свежи и ярки изображения или заглушаване на задното осветяване за по-ясно изображение при тъмен заден фон.

## **2 Защо ми е необходимо това?**

Искате най-добрата яснота на образа и оптимален комфорт при всякакъв вид съдържание. SmartContrast динамично управлява контраста и настройва задното осветяване за по-чисто, свежо и ярко изображение при игри и видео или показва ясен, четлив текст за офис приложения. Чрез намаляване на консумираната от екрана енергия се намаляват разходите и се удължава животът на екрана.

## **3 Как работи?**

При активиран SmartContrast функцията анализира показаното съдържание в реално време за настройване цветовете и интензитета на фоновото осветяване. Тази функция динамично подобрява контраста за невероятно удоволствие при гледане на видео или игри.

## **4.3 HDR настройки в операционна система Windows10**

### **Стъпки**

- 1. Щракнете върху работния плот, за да влезете в настройките на дисплея.
- 2. Изберете дисплей/монитор.
- 3. Регулирайте разделителната способност на 3840 x 2160
- 4. Включете "HDR и WCG".
- 5. Регулирайте яркостта за SDR съдържание.

## **Забележка:**

Изисква се версия Windows10. Винаги надграждайте до най-новата версия.

За повече информация, посетете официалния уебсайт на Microsoft подолу:

[https://support.microsoft.com/en-au/](https://support.microsoft.com/en-au/help/4040263/windows-10-hdr-advanced-color-settings) [help/4040263/windows-10-hdr-advanced](https://support.microsoft.com/en-au/help/4040263/windows-10-hdr-advanced-color-settings)[color-settings](https://support.microsoft.com/en-au/help/4040263/windows-10-hdr-advanced-color-settings)

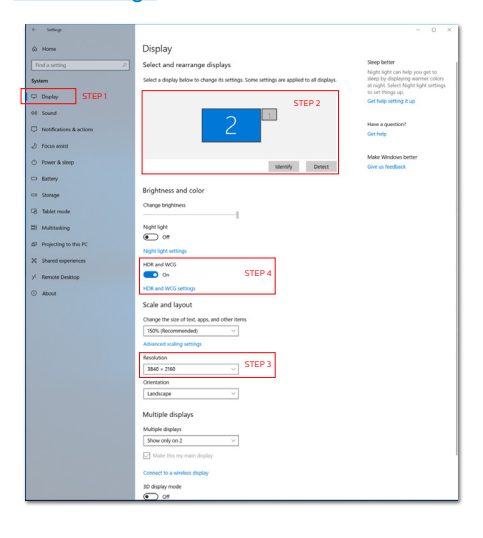

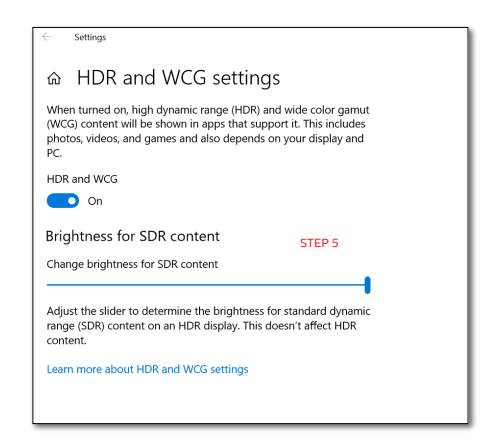

## **Забележка**

За изключване на HDR функцията забранете от входно устройство и съдържанието му.

Ако HDR настройките на входното устройство и на монитора не съвпадат, възможни са неудовлетворителни изображения.

## <span id="page-23-0"></span>**4.4 Adaptive Sync**

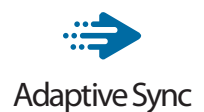

Компютърните игри от дълго време са несъвършени, защото графичните процесори и мониторите се обновяват при различни скорости. Понякога графичният процесор може да рендира много нови картини по време на единично обновяване на монитора, а мониторът ще показва части от снимката като единично изображение. Това се нарича "накъсване". Геймърите могат да коригират накъсването с функция, наречена "v-sync", но изображението може да стане неравномерно, тъй като графичният процесор изчаква обновяване от монитора, преди да предостави новите картини.

Реакцията на входа на мишката и общите кадри за секунда също се намаляват с функцията v-sync. Технологията AMD Adaptive Sync отстранява всички тези проблеми като позволява на графичния процесор да обнови монитора в момента, когато има готова нова картина, което предоставя на геймърите невероятно плавно и отзивчиво изживяване без накъсване.

# <span id="page-24-1"></span><span id="page-24-0"></span>**5. Звук от Bowers & Wilkins**

Новият дисплей на Philips Momentum може да се похвали със звука на легендарните аудиоексперти Bowers & Wilkins. Високоговорителят, създаден изключително за Philips от Bowers & Wilkins, осигурява вълнуваща производителност с невероятен динамичен обхват. Басът е богат и пълен, а детайлите са чисти, дори и при ниска сила на звука. Отнесете сетивния си опит и се потопете в изживяването още по-дълбоко, като избирате аудиорежими за идеално съответствие на звука както при игри, така и за развлечение.

Можете да изберете аудиорежими, за да осигурите идеално съответствие на звука както за игри, така и за развлечения.

- Volume (Сила на звука): Настройте силата на звука.
- Mute (Без звук): Изключване на звука или възстановяването му.
- Audio source (Аудиоизточник): Изберете аудиоизточник от свързаните устройства. (HDMI 1/ HDMI 2/HDMI 3/DisplayPort)
- Аудиорежим: Изберете един от шест звукови режима, който ще бъде найподходящ за Вашите игри, зрителни или аудиоизживявания.
	- Спорт и състезания Създайте реалистично изживяване, все едно сте там, когато се наслаждавате на спортни или състезателни игри.
	- RPG и приключенски игри Потопете се в обемен звук, създаващ настроение
- Стрелба и екшън: Усетете енергичен, завладяващ звук за максимално силни усещания и реалистичност.
- Гледане на филми Подобрете музиката на филма за всепоглъщащо кинематографско изживяване при слушане.
- Музика: True Sound от Bowers & Wilkins за изпълнение, както е възнамерявал творецът.
- Персонализиране: Влезте в меню EQ за регулиране на звука спрямо Вашите специфични изисквания.
- EQ: Регулиране на нивото на еквилайзера.
- Поставяне на монитора: Изберете Stand (Стойка) или Wall (Стена), за да се насладите на найдоброто възпроизвеждане на звук в зависимост от настройката.

## <span id="page-25-0"></span>**6. Захранване на други устройства и Smart Power**

Smart Power е ексклузивна технология на Philips, която предоставя гъвкави опции за захранване. Със Smart Power може да зареждате своето устройство без да жертвате яркостта на екрана, дори да зададете екрана като VESA DisplayHDR 1000.

### **1 Как се разрешава Smart Power?**

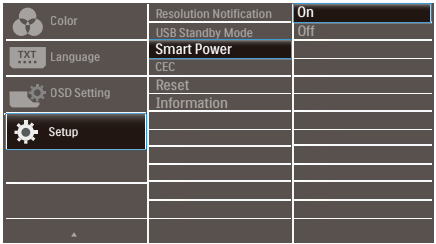

- **1. Свържете устройството към порта USB C.**
- **2. Натиснете десния бутон и изберете [Настройка].**
- **3. Изберете [Smart Power] и го включете или изключете.**

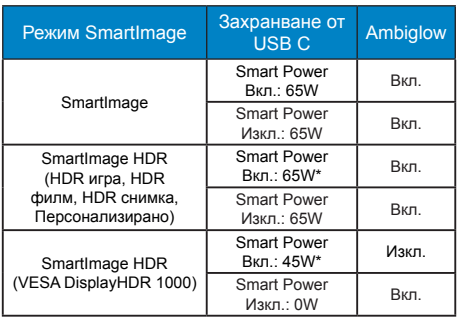

## **Забележка:**

• Ако DFP (Downstream Facing Port) използва повече от 5W, тогава [Smart Power] ще се изключи.

# <span id="page-26-1"></span><span id="page-26-0"></span>**7. Технически характеристики**

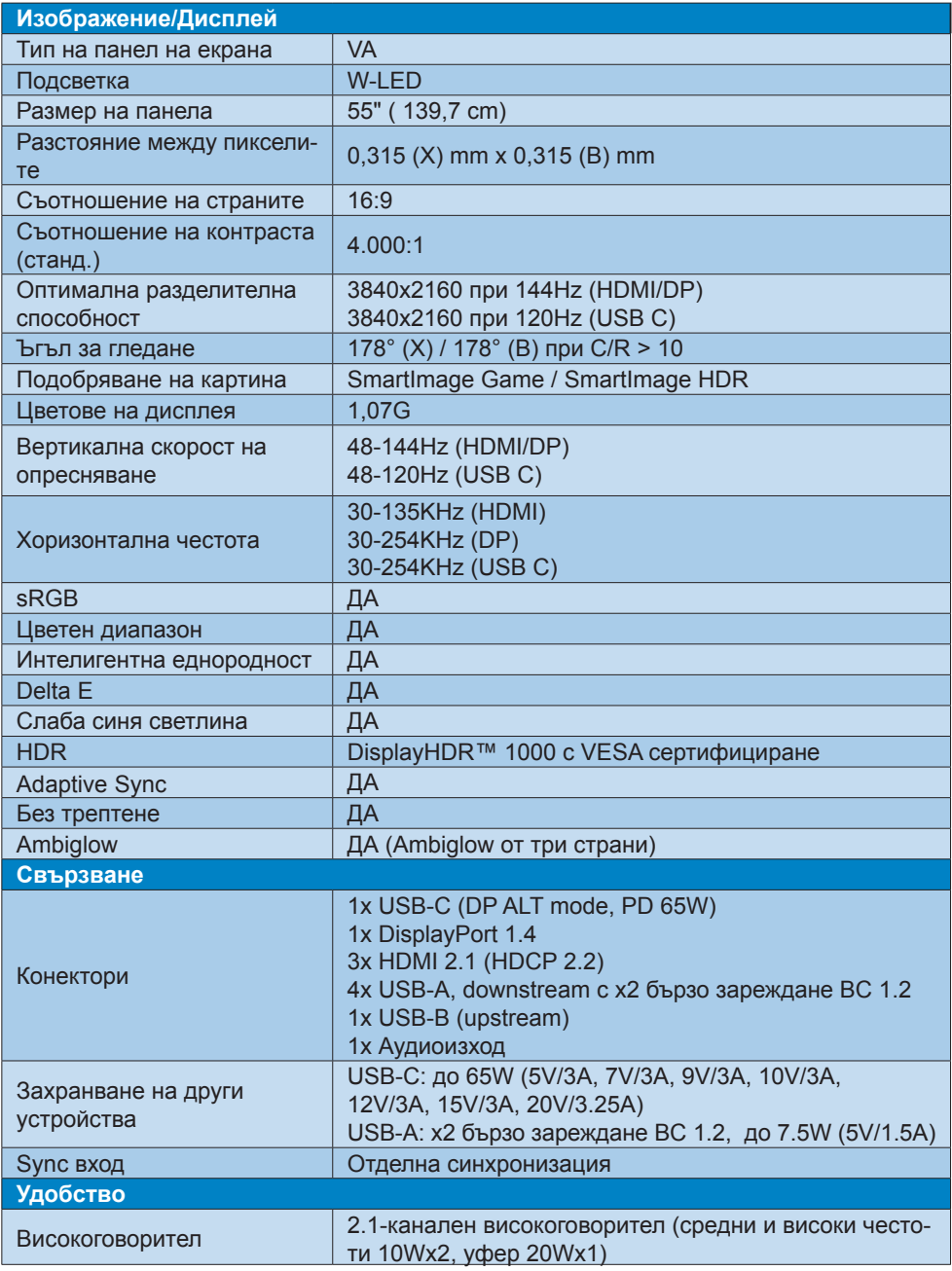

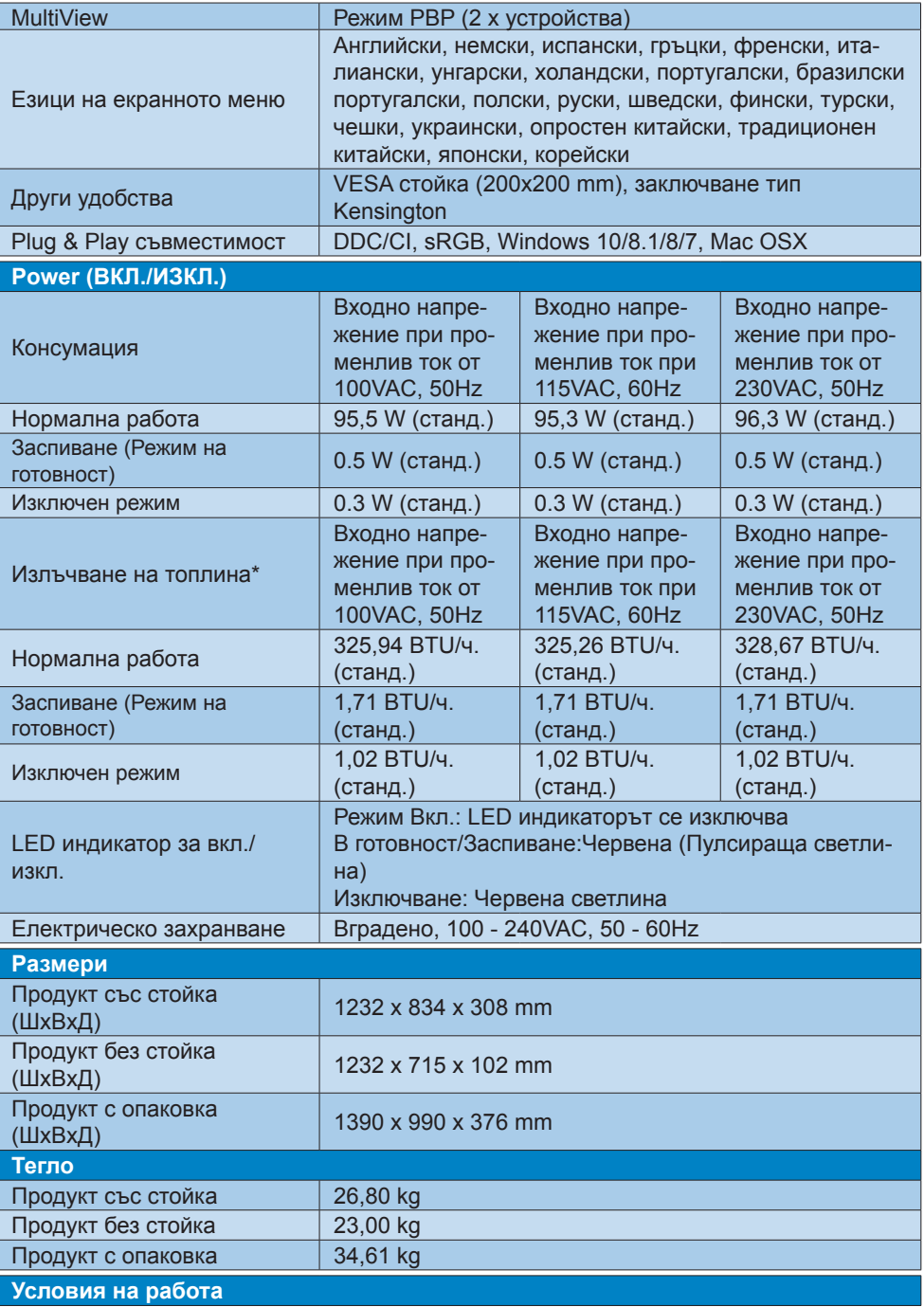

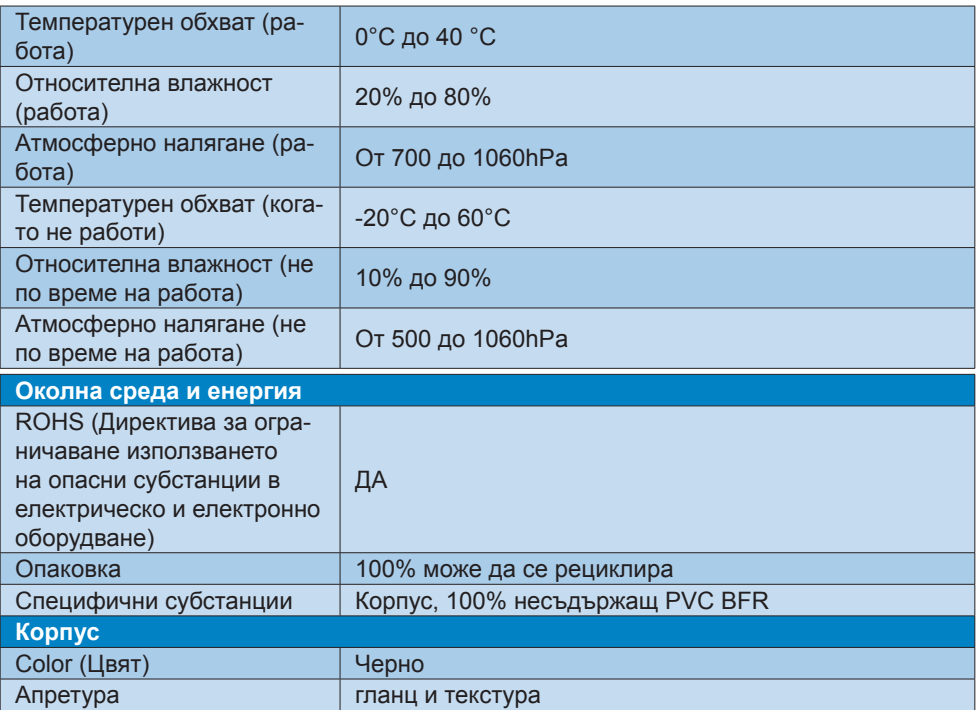

## **Забележка**

1. Тези данни подлежат на промяна без предупреждение. Отидете на [www.philips.](http://www.philips.com/support) [com/support,](http://www.philips.com/support) за да изтеглите последната версия на брошурата.

- 2. В кутията са включени информационни листове на SmartUniformity и Delta E.
- 3. Версиите HDMI и DisplayPort изпълняват изискванията на Compliance Test Specification (CTS).

## <span id="page-29-0"></span>**7.1 Разделителна способност и Предварително зададени режими**

### **Максимална разделителна способност**

3840 x 2160 при 144 Hz (HDMI/DP) 3840 x 2160 при 120 Hz (USB C)

### **Препоръчителна разделителна способност**

3840 x 2160 при 60 Hz

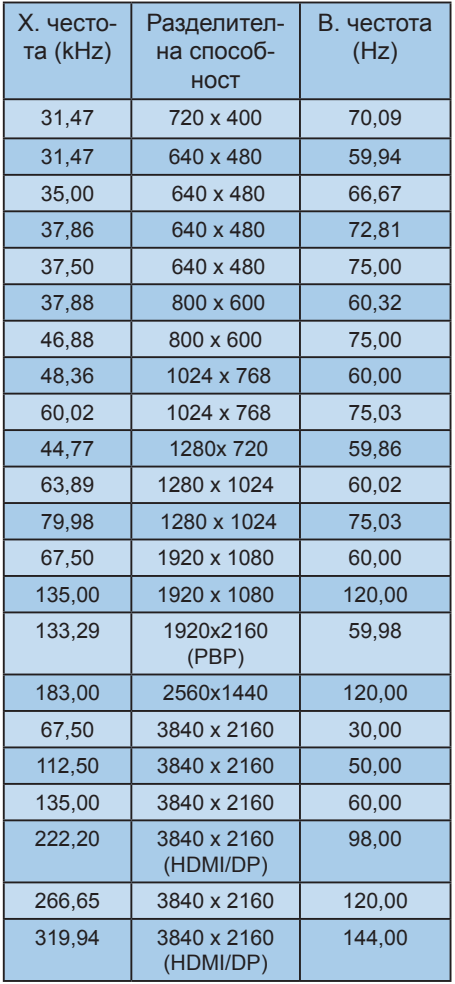

## **Видео тайминг**

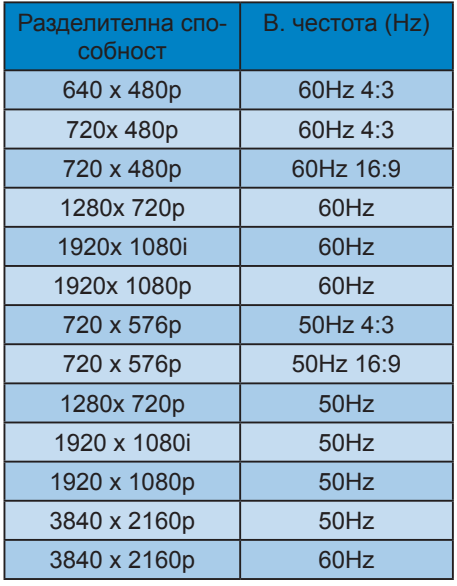

## **Забележка**

1. Моля, обърнете внимание, че Вашият екран работи най-добре при основната си разрешителна способност от 3840 X 2160. За най–добро качество на картината използвайте препоръчаната разделителна способност.

2. Разделителната способност по подразбиране през HDMI е 3840 x 2160 при 120Hz за оптимални игри с HDMI 2.1 конзола. Ако искате да пуснете 4K UHD с 144Hz, отидете в екранното меню и изберете [HDMI Refresh Rate] (Скорост на опресняване на HDMI) и променете на [144Hz].

3. Ако усещате текстовете на Вашия дисплей да избледняват, можете да регулирате шрифта в PC/Notebook, както следва.

Стъпка 1: Контролен панел/Всички елементи на контролния панел/Шрифтове

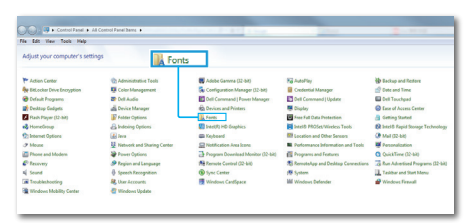

### Стъпка 2: Регулиране на текст "Clear Type"

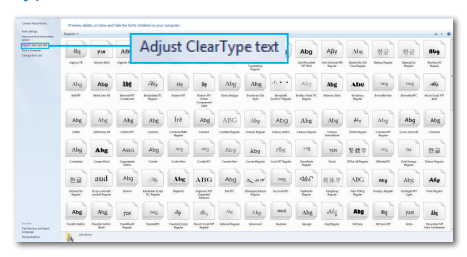

### Стъпка 3: Премахнете отметката от "Clear Type"

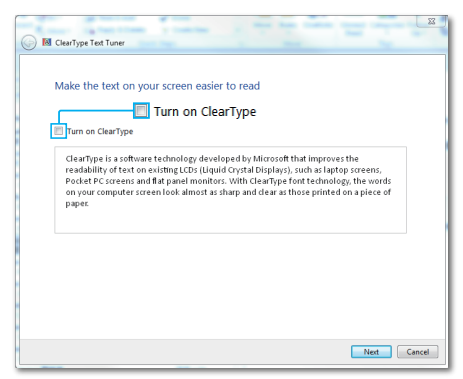

## <span id="page-31-1"></span><span id="page-31-0"></span>**8. Управление на захранването**

Ако на Вашия компютър има инсталирана видеокарта или софтуер, съвместими с VESA DPM, екранът автоматично намалява консумацията на енергия, когато не се използва. При отчитане на активност на клавиатурата, мишката или други устройства, екранът ще се «събуди» автоматично. Таблицата по-долу показва консумацията на енергия и сигналите при използване на функцията за автоматично намаляване на консумацията на енергия:

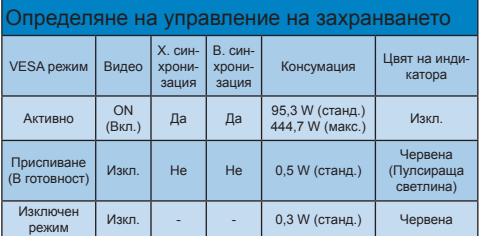

Следната настройка се използва за измерване на консумацията на енергия на екрана.

- Разделителна способност на монитора: 3840 x 2160
- Контраст: 50%
- Яркост: 70%
- Цветна температура: 6500k с пълно бяло

## **Забележка**

Тези данни подлежат на промяна без предупреждение.

## <span id="page-32-1"></span><span id="page-32-0"></span>**9. Грижи за клиентите и гаранция**

### **9.1 Правила на Philips за дефектните пиксели при монитори с плосък екран**

Philips се стреми да доставя изделия с най-високо качество. Ние използваме някои от най-модерните производствени процеси в отрасъла и практикуваме строго управление на качеството. Въпреки това, дефекти на пиксели или подпиксели в панели тип за TFT дисплей, използвани за дисплеите с плосък екран, понякога са неизбежни. Никой производител не може да гарантира, че всички панели ще бъдат без дефекти в пикселите, но Philips гарантира, че всеки екран с неприемлив брой дефекти ще бъде ремонтиран или заменен гаранционно. В тази бележка са обяснени различните типове пикселни дефекти и се дефинират приемливите нива за дефекти от всеки тип. За да се класифицира даден TFT екран като нуждаещ се от гаранционен ремонт или замяна, броят на пикселните дефекти в него трябва да надвишава тези приемливи нива. Например, дефектните подпиксели не могат да бъдат повече от 0,0004%. Освен това Philips задава дори по-високи стандарти на качество за определени типове или комбинации пикселни дефекти, които са по-забележими от други. Тези правила важат за целия свят.

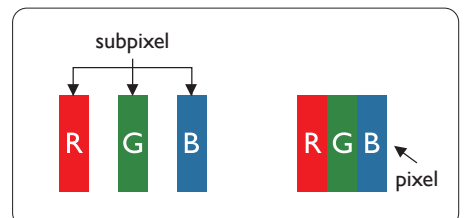

### **Пиксели и подпиксели**

Пикселът (елемент от картина) е съставен от три подпиксела в основните цветове червено, зелено и синьо.

Много пиксели заедно образуват образ. Когато всички подпиксели на един пиксел светят, трите подпиксела заедно се виждат като един бял пиксел. Когато всички са тъмни, трите цветни подпиксела заедно се виждат като един черен пиксел. Другите съчетания от светещи и тъмни подпиксели изглеждат като единични пиксели от други цветове.

### **Типове пикселни дефекти**

Дефектите в пикселите и подпикселите се виждат на екрана по различен начин. В рамките на всяка категория има две категории пикселни дефекти и няколко типа подпикселни дефекти.

### **Дефекти от типа светла точка**

Дефектите от типа «светла точка» представляват пиксели или подпиксели, които постоянно светят или са «включени». С други думи, светлата точка е подпиксел, които се откроява на екрана, когато екранът показва тъмна картина. Дефектите от типа светла точка са следните.

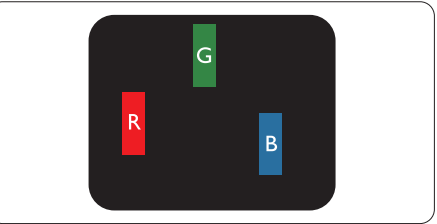

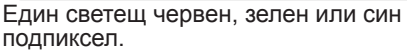

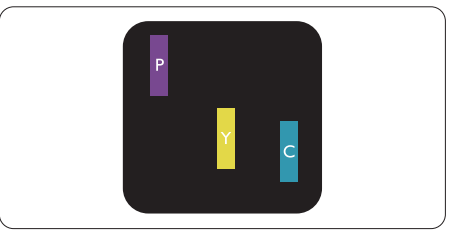

Два съседни светещи подпиксела:

- Червено + Синьо = Виолетово

- Червено + Зелено = Жълто
- Зелено + Синьо = Циан (светлосиньо)

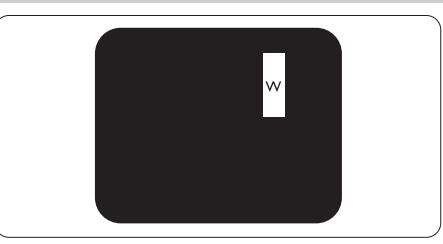

Три съседни светещи подпиксела (един бял пискел).

## **Забележка**

Червената или синята светла точка трябва да бъде с над 50 % по-ярка от съседните й точки, докато зелената светла точка е с 30 % по-ярка от съседните й точки.

## **Дефекти от типа «черна точка»**

Дефектите от типа «черна точка» представляват пиксели или подпиксели, които са постоянно тъмни или «изключени». Тъмна точка е подпиксел, който се откроява на екрана, когато екранът показва светла картина. Дефектите от типа «черна точка» са следните.

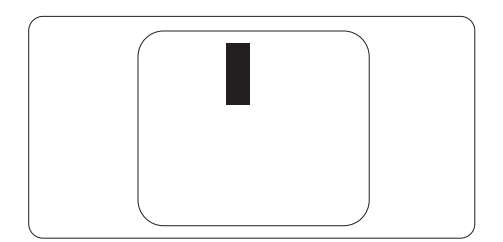

## **Близост на пикселните дефекти**

Тъй като пискелните и подпикселните дефекти от един и същ тип, които се намират близо един до друг, може да бъдат по-забележими, Philips определя и толеранси за близостта на пикселните дефекти.

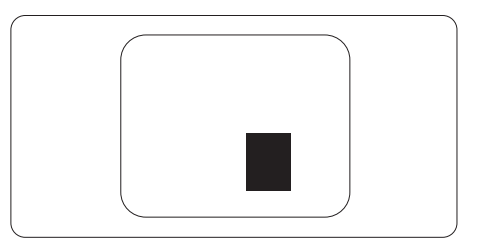

### **Толеранси на пикселните дефекти**

За да се класифицира TFT LCD панел като нуждаещ се от за замяна поради пикселни дефекти по време на гаранционния срок, TFT екранът на Philips дисплей с плосък екран трябва да има пикселни или подпикселни дефекти, които надвишават толерансите, изброени в следните таблици.

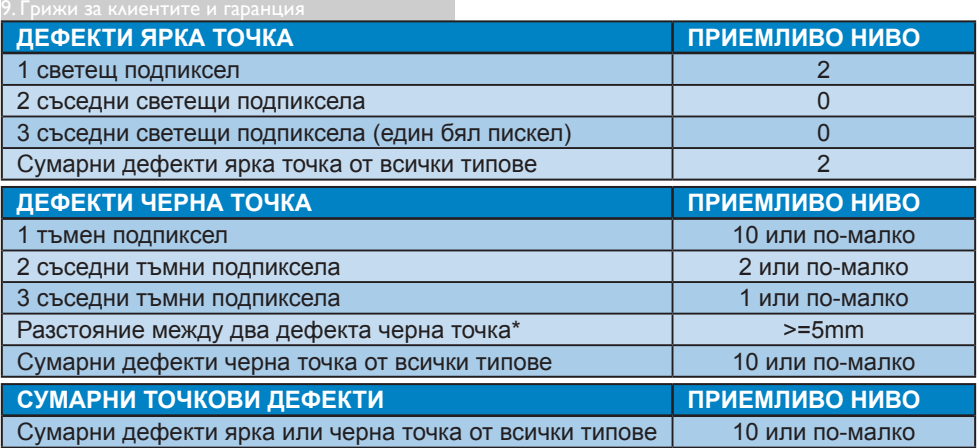

## **Забележка**

1 или 2 съседни подпикселни дефекта = 1 точков дефект

## <span id="page-35-0"></span>**9.2 Грижи за клиентите и гаранция**

За повече информация за това какво влиза в гаранцията, както и за допълнителните изисквания за поддръжка във Вашия регион, посетете уеб сайта www.philips.com/ support.

За гаранционния период вижте Гаранционни условия в ръководството с важна информация.

За повече информация се обърнете към Центъра за обслужване на клиенти на Philips.

Относно удължената гаранция, ако искате да удължите стандартния гаранционен период, това е възможно чрез сервизния пакет след изтичане на гаранцията, който се предлага от нашия сертифициран сервизен център.

Ако искате да използвате тази услуга, трябва да я закупите в рамките на 30 дни от датата на покупка на Вашия продукт. По време на удължения гаранционен период, услугата включва вземане, ремонт и връщане. Потребителят, обаче, трябва да покрие разходите.

Ако сертифициран сервиз не може да извърши необходимите поправки по време на удължената гаранция, ще открием алтернативни решения за Вас, ако е възможно, в рамките на периода на удължената гаранция, който сте закупили.

Свържете се с представител на Обслужване на клиенти на Philips или локален център за контакт (чрез номера за грижа за клиента) за повече информация.

Номерът на центъра за обслужване на клиенти на Philips е посочен по-долу.

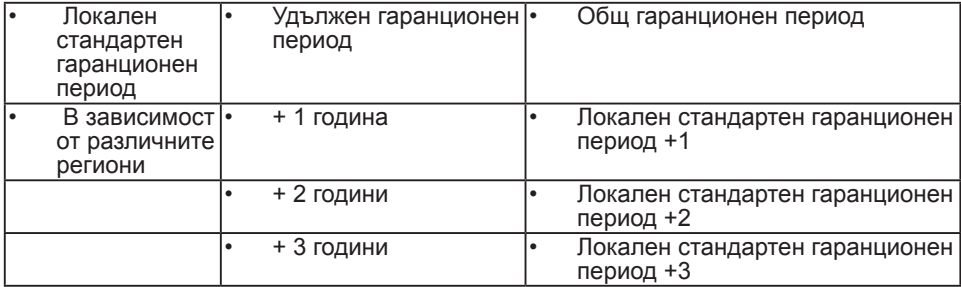

\*\*Необходимо е доказателство за първоначалната покупка и удължения гаранционен период.

## **Забележка:**

Вижте ръководството с важна информация за регионалната гореща линия, която е достъпна на уебсайта за поддръжка на Philips.

## <span id="page-36-1"></span><span id="page-36-0"></span>**10.Отстраняване на неизправности и често задавани въпроси**

## **10.1 Отстраняване на неизправности**

Тази страница съдържа информация за проблемите, които могат да се решат от потребителя. Ако проблемът не се е отстранил след като сте пробвали тези решения, свържете се с представител от обслужване на клиенти на Philips.

## **Често срещани проблеми**

### **Няма изображение (Индикаторът за вкл./изкл. не свети)**

- Уверете се, че захранващият кабел е включен към контакта и към задната страна на екрана.
- Първо се уверете, че бутонът за включване и изключване на гърба на дисплея е в положение OFF (ИЗКЛ.), след което го натиснете в позиция ON (ВКЛ.)

### **Няма изображение (LED индикаторът е червен)**

- Уверете се, че компютърът е включен.
- Уверете се, че сигналният кабел е правилно свързан към компютъра.
- Уверете се, че щифтчетата на **подпиксели** кабела на екрана не са огънати от страната на свързване. Ако е така, сменете кабела.
- Функцията Икономичен режим <sup>пиксели</sup> э да е активирана.

### **На екрана пише**

**Check cable connection** 

- Уверете се, че сигналният кабел е правилно свързан към компютъра. (Вижте и Ръководството за бърз старт).
- Проверете дали кабелът на екрана има огънати щифтчета.
- Уверете се, че компютърът е включен.

### **Бутонът AUTO (АВТ.) не функционира.**

• Функцията Auto (Авт.) е приложима само в VGA-analog (аналогов VGA) режим. Ако резултатът не е задоволителен, можете да направите ръчни настройки като използвате екранното меню.

## **Забележка**

Функцията Auto (Авт.) не е приложима в DVI-Digital (цифров DVI) режим, защото тогава не е необходима.

#### **Видими следи от пушек или искри**

- Не предприемайте каквито и да било стъпки за отстраняване на неизправности.
- От съображения за безопасност, незабавно изключете екрана от електрическата мрежа.
- Свържете се незабавно с представител от обслужване на клиенти на Philips.

### **Проблеми с картината**

#### **Изображението не е центрирано.**

- Настройте позицията на образа като използвате функцията «Auto» (Авт.) от основните команди на екранното меню.
- Настройте положението на екрана с помощта на функциите на екранното

меню Phase (Фаза) / Clock (Честота) в Setup (Настройки). Това е възможно само във VGA режим.

### **Изображението на екрана вибрира.**

• Проверете дали сигналният кабел е правилно свързан с графичната карта или с компютъра.

### **Появяват се вертикални линии.**

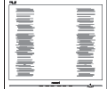

- Настройте образа като използвате функцията «Auto» (Авт.) от основните бутони на екранното меню.
- Отстранете вертикалните линии с помощта на функциите на екранното меню Phase (Фаза) /Clock (/Честота) в Setup (Настройки). Това е възможно само във VGA режим.

### **Появяват се хоризонтални линии.**

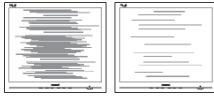

- Настройте образа като използвате функцията «Auto» (Авт.) от основните бутони на екранното меню.
- Отстранете вертикалните линии с помощта на функциите на екранното меню Phase (Фаза) /Clock (/Честота) в Setup (Настройки). Това е възможно само във VGA режим.

#### **Изображението изглежда размазано, неясно, или прекалено тъмно.**

• Настройте контраста и яркостта от екранното меню.

**«Остатъчен образ», «прегаряне» или «изображение призрак» остават на екрана след изключване на захранването.**

- Непрекъснато показване на неподвижни или статични изображения продължително време може да доведе до «прегаряне», познато също като «остатъчен образ» или изображение «изображение призрак». «Прегаряне», «остатъчен образ» или изображение «изображение призрак» е добре познато явление в технологията на LCD панелите. В повечето случаи това «прегаряне» или «остатъчен образ» или «изображение призрак» ще изчезне постепенно след изключване на захранването.
- Когато оставяте екрана без надзор, винаги активирайте движещ се скрийнсейвър.
- Винаги активирайте програма за периодично опресняване на LCD екрана при показване на статично съдържание.
- Ако не активирате скрийнсейвър или ако не използвате приложение за периодично опресняване на екрана, възможно е да наблюдавате симптоми на «прегаряне», силен «остатъчен образ» или «изображение призрак», които не изчезват и не могат да бъдат поправени. Тази повреда не се покрива от гаранцията.

### **Изображението изглежда разкривено. Текстът е неясен или замъглен.**

• Настройте разделителната способност на екрана на компютъра на същия режим като препоръчителната оптимална разделителна способност на монитора.

#### **Зелени, червени, сини, тъмни и бели точки се появяват на екрана.**

• Оставащите точки са нормално явление за течни кристали,

<span id="page-38-0"></span>използвани в днешните технологии. Вижте политиката за пикселите за повече информация.

## **10.2 Общи често задавани въпроси**

- В. 1: Когато инсталирам екрана, какво да направя, ако на екрана се появи съобщение «Cannot display this video mode» (Този видео режим не може да бъде показан)?
- Отг.: Препоръчвана разделителна способност за този екран: 3840 x 2160.
- Отстранете всички кабели, след което свържете компютъра към екрана, който сте използвали до сега.
- В менюто Start (Старт) на Windows изберете Settings (Настройки)/Control Panel (Команден панел). В прозореца Control Panel (Команден панел), изберете иконата Display (Дисплей). В Команден панел на Display (дисплея), изберете раздел «Settings» (Настройки). В раздел настройки, в кутийката «Desktop Area» (област на работния плот) преместете плъзгача на 3840 x 2160 пиксела.
- Отворете «Advanced Properties» (Разширени свойства), задайте Refresh Rate (Скорост на обновяване) на 60 Hz, след което натиснете OK.
- Рестартирайте компютъра си и повторете стъпки 2 и 3, за да проверите дали Вашият компютър е настроен на 3840 x 2160 @60 Hz.
- Изключете компютъра, изключете стария екран и включете Вашия Philips LCD екран.
- Включете екрана си и след това включете компютъра.
- В. 2: Какво представляват файловете с разширения .inf и .icm на CD-ROM?

Как да инсталирам драйверите (.inf и .icm)?

- Отг.: Това са драйверите на Вашия монитор. Следвайте инструкциите в ръководството на потребителя, за да инсталирате драйверите. Вашият компютър може да поиска драйверите на монитора (.inf и.icm файлове) или диска с драйверите, когато инсталирате монитора за пръв път. Следвайте инструкциите и поставете включения в пакета CD-ROM. Драйверите на монитора (.inf и .icm файлове) ще бъдат инсталирани автоматично.
- В. 3: Как да променя разделителната способност на монитора?
- Отг.: Вашата видео карта / графичен драйвер, заедно с екрана, определят възможните стойности за разделителната способност. Можете да изберете желаната разрешителна способност от Windows® Control Panel (Команден панел) с "Display properties" (Свойства на дисплея).
- В. 4: Какво ще стане ако сбъркам докато конфигурирам екрана от екранното меню?
- Отг.: Просто натиснете бутона и след това изберете «Reset» (Възстанови), за да върнете първоначалните фабрични настройки.
- В. 5: LCD екранът устойчив ли е на издраскване?
- Отг.: По принцип се препоръчва повърхността на екрана да не се подлага на удари и да се пази от остри или тъпи предмети. Когато боравите с екрана се уверете, че върху повърхността на панела не се прилага натиск или сила. Това

може да анулира гаранционните условия.

- В. 6: Как се почиства повърхността на LCD екрана?
- Отг.: За обикновено почистване използвайте чиста, мека кърпа. За по-щателно почистване, използвайте изопропилов алкохол. Не използвайте разтворители като етилов алкохол, етанол, ацетон, хексан и др.
- В. 7: Мога ли да променя цветовата настройка на екрана?
- Отг.: Да, може да промените настройките на цветовете от екранното меню по следния начин:
- Натиснете «• » за извеждане на екранното меню.
- Натиснете « » (стрелката надолу), за да изберете опцията «Color» (Цвят), след което натиснете «• », за да влезете в настройката на цветовете, където ще видите трите настройки, показани по-долу.
	- 1. Color Temperature (Цветова температура): Color Temperature (Цветна температура); Шестте настройки са Native, 5000K, 6500K, 7500K, 8200K, 9300K и 11500K. С настройките до 5000K, панелът изглежда «топъл, с червено-бял тон», а при цветна температура от 11 500K, тонирането е «студено, синьо-бяло».
	- 2. sRGB: Това е стандартна настройка, която гарантира правилен обмен на цветове между различни устройства (напр. цифрови камери, екрани, принтери, скенери и др.)
	- 3. User Define (Потребителски): Потребителят избира предпочитаната настройка за

цвета като настройва червеното, зеленото и синьото.

## **Забележка**

Единица за цвета на светлината, която се излъчва от обект, докато той бива нагряван. Тази единица се изразява с помощта на абсолютна скала (градуси Келвин). По-ниските температури по Келвин, напр. 2004K са червени; по-високите, напр. 9300K, са сини. Неутралната температура е бяла, 6504K.

- В. 8: Мога ли да свържа LCD екрана към произволен компютър, работна станция или Mac?
- Отг.: Да. Всички LCD екрани на Philips са напълно съвместими със стандартните компютри, Mac компютри и работни станции. Възможно е да се нуждаете от кабелен адаптер, за да свържете екрана към Mac система. Свържете се с търговски представител на Philips за повече информация.
- В. 9: LCD екраните на Philips поддържат ли Plug-and-Play?
- Отг.: Да, дисплеите са съвместими с Plug-and-Play за Windows 10/8.1/8/7.
- В. 10: Какво означава фиксиране на изображението, прегаряне, остатъчен образ или изображение изображение призрак на LCD панелите?
- Отг.: Продължителното непрекъснато показване на неподвижни или статични изображения може да причини «прегаряне» на екрана, познато също като «остатъчен образ» или «изображение призрак». «Прегаряне», «остатъчен образ» или изображение «изображение призрак» е добре познато явление в технологията на LCD панелите. В повечето случаи това «прегаряне» или «остатъчен

образ» или «изображение призрак» ще изчезнат постепенно след изключване на захранването.

Когато оставяте екрана без надзор, винаги активирайте движещ се скрийнсейвър.

Винаги активирайте програма за периодично опресняване на LCD екрана при показване на статично съдържание.

## **Предупреждение**

Ако не активирате скрийнсейвър или ако не използвате приложение за периодично опресняване на екрана, възможно е да наблюдавате симптоми на «прегаряне», силен «остатъчен образ» или «изображение призрак», които не изчезват и не могат да бъдат поправени. Повредата, описана по-горе, не се покрива от гаранцията.

- В. 11: Защо моят дисплей не показва ясен текст, а буквите са назъбени?
- Отг.: Вашият LCD екран работи най-добре при разделителна способност 3840 x 2160. За найдобри резултати използвайте тази разделителна способност.
- В. 12: Как да отключа/заключа горещия клавиш?
- Отг.: Натиснете ↓ за 10 секунди за отключване на горещия клавиш, тогава на монитора се извежда "Attention (Внимание)" за показване статуса отключено/ заключено, както е показано на илюстрацията.

Display controls unlocked

#### Display controls locked

- В. 13: Защо шрифтовете са неясни?
- Отг.: Следвайте процеса на страница 29, за да го подобрите.
- В. 14: Къде мога да открия ръководството с важна информация, споменато в EDFU?
- Отг.: Ръководството с важна информация може да бъде изтеглено от уеб сайта за поддръжка на Philips.

## <span id="page-41-0"></span>**10.3 Въпроси и отговори за Multiview**

- В. 1: Как да слушам аудио, независимо от видеото?
- Отг.: Обикновено аудио източникът е свързан с основния източник на картина. Ако искате да промените входа на аудио източника, можете да натиснете • , за да влезете в екранното меню. Изберете предпочитаната опция [Audio Source] (Аудиоизточник) от основното меню [Audio] (Аудио).

Обърнете внимание, че следващият път, когато включите своя дисплей, по подразбиране той ще избере последния използван аудиоизточник. Ако искате да го промените отново, трябва да преминете през стъпките за избор на нов предпочитан аудиоизточник, който след това ще стане режим «по подразбиране».

- В. 2: Защо подпрозорците мигат, когато разреша PBP?
- Отг.: Защото видеоизточника на подпрозорците е тайминг на презредова развивка (i-timing). Променете сигнала на източника на подпрозореца на прогресивен тайминг (P-timing).

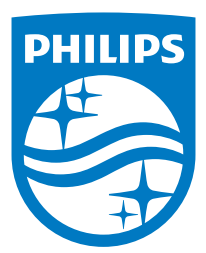

2021 © TOP Victory Investments Ltd. Всички права запазени.

Този продукт е произведен и пуснат на пазара от или от името на Top Victory Investments Ltd. или някой от филиалите на фирмата. Гаранцията за този продукт се предоставя от Top Victory Investments Ltd. Philips и емблемата с щита на Philips Shield Emblem са регистрирани търговски марки на Koninklijke Philips N.V., използвани под лиценз.

Техническите характеристики подлежат на промяна без предупреждение.

Версия: 559M1CE1T